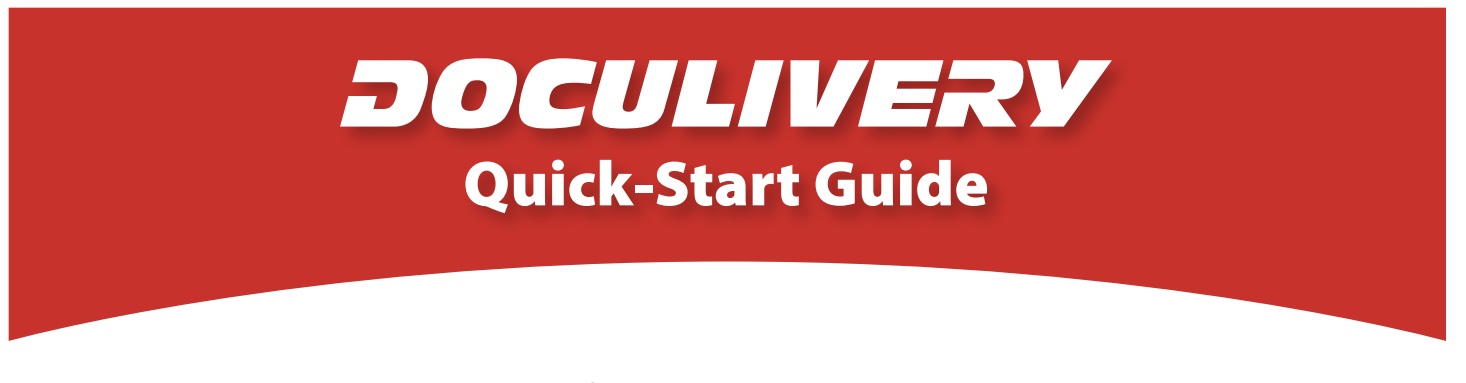

This guide provides you with the basic quick-start information needed to log in and access your electronic documents in no time at all. The instructions below highlight the steps for logging into the Doculivery system with a unique User ID and Password to access your online pay stubs and setup notification options with just a few quick clicks!

## **Getting Started**

1. Point your internet browser to the following url:

www.Doculivery.com/FriendshipVillage<br>————————————————————

2. Enter your User ID.

Your USER ID is:

**\_\_\_\_\_\_\_\_\_\_\_\_\_\_\_\_\_\_\_\_\_\_\_\_\_\_\_\_\_\_\_\_\_\_\_\_\_\_\_\_\_** SSN.

3. Enter your initial Password. 2 You will be required to change your password upon initial log in. your last name plus the last four digits of your<br>SSN.<br>Thter your initial Password.<br>**Example 18 Ferry 12**<br>You will be required to change your passwor<br>upon initial DASSWORD is:<br>the last four digits of your SSN.

Your initial PASSWORD is:

- 4. Click the Log In button.
- 5. Once you have logged in, follow the on-screen instructions to setup several security questions.

**\_\_\_\_\_\_\_\_\_\_\_\_\_\_\_\_\_\_\_\_\_\_\_\_\_\_\_\_\_\_\_\_\_\_\_\_\_\_\_\_\_**

6. Once you have setup your security questions, you will see the main screen which is organized by tabs. Click on the Pay Stubs tab 4 to see a list of all pay dates for which you have a pay stub. To see the entire pay stub for a particular date click on the view icon in the Click To View column on the left side of the screen.  $\blacksquare$ 

## **Setting Up Notification Options**

1. Click on the Pay Stubs tab 4. On the right side of the screen, select the appropriate bar **6** to setup email or text message notifications.

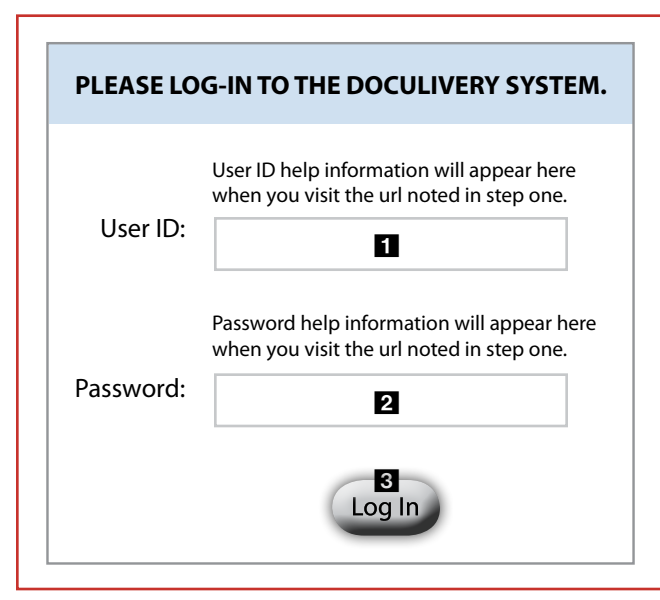

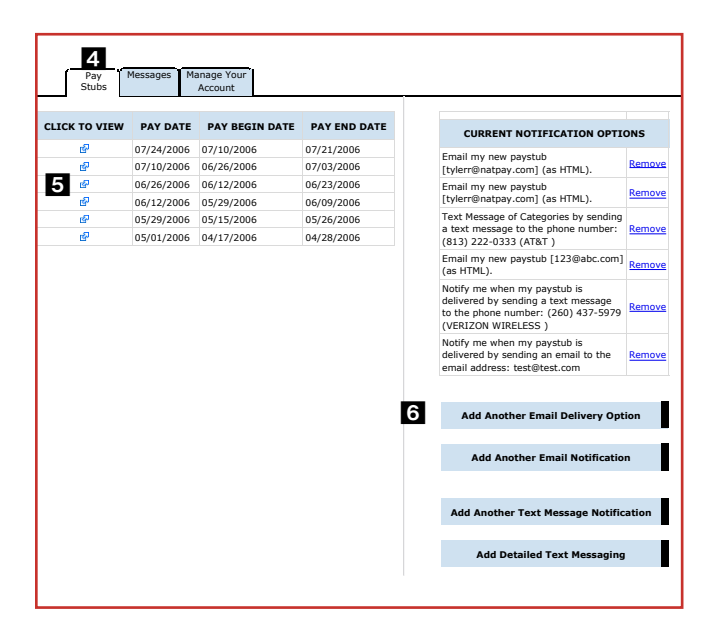